# Ecrea

## システム管理マニュアル

~メール配信設定~

株式会社 エクレアラボ

### 目次

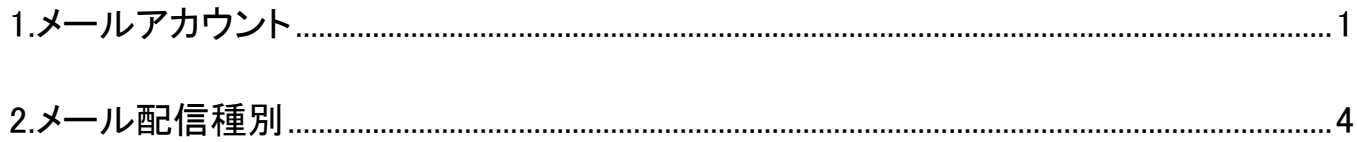

#### <span id="page-2-0"></span>**1.**メールアカウント

ここでは、メール配信の『送信元メールアカウント』の設定が出来ます。

1.左側のメニュー[システム管理]から[メール配信設定]⇒[メールアカウント]の順にクリックします。

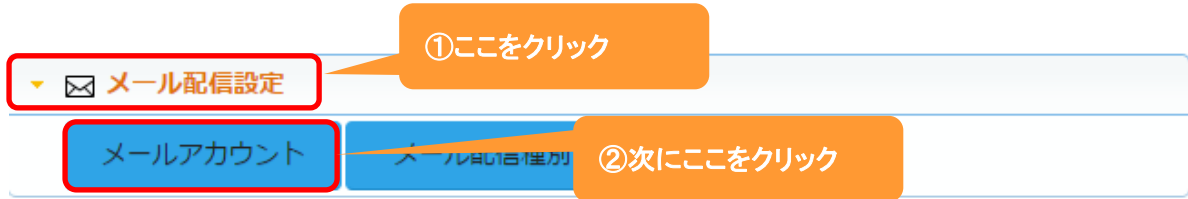

#### 2.メールアカウント一覧が表示されます。

+新規 をクリックします。

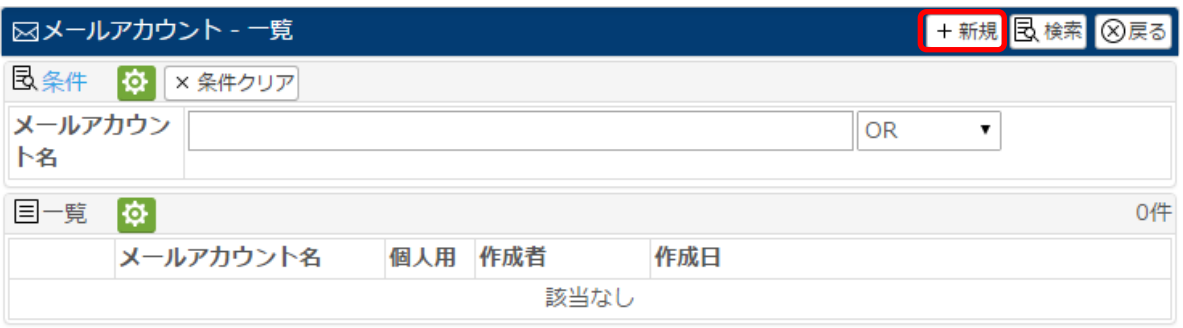

#### 3..メールアカウントの設定が出来ます。

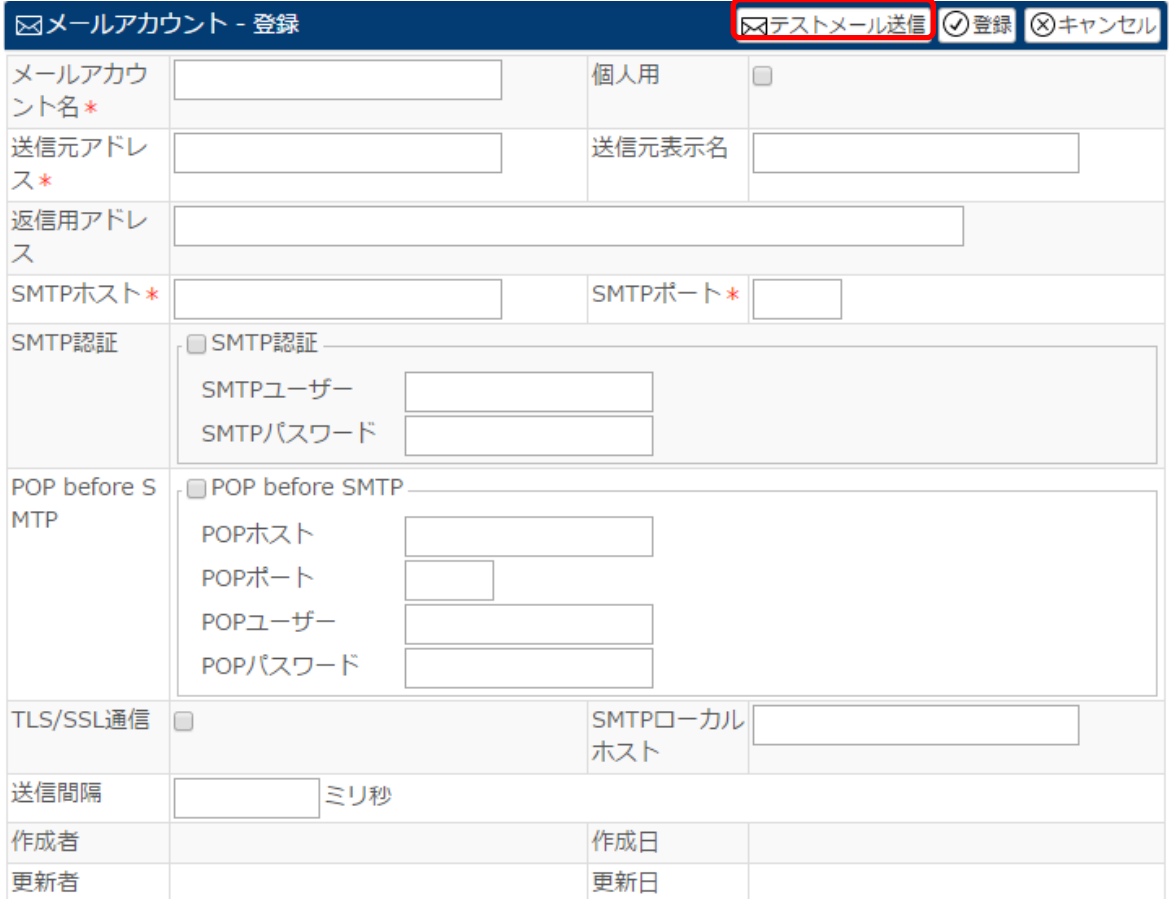

各項目の説明は以下の通りです。

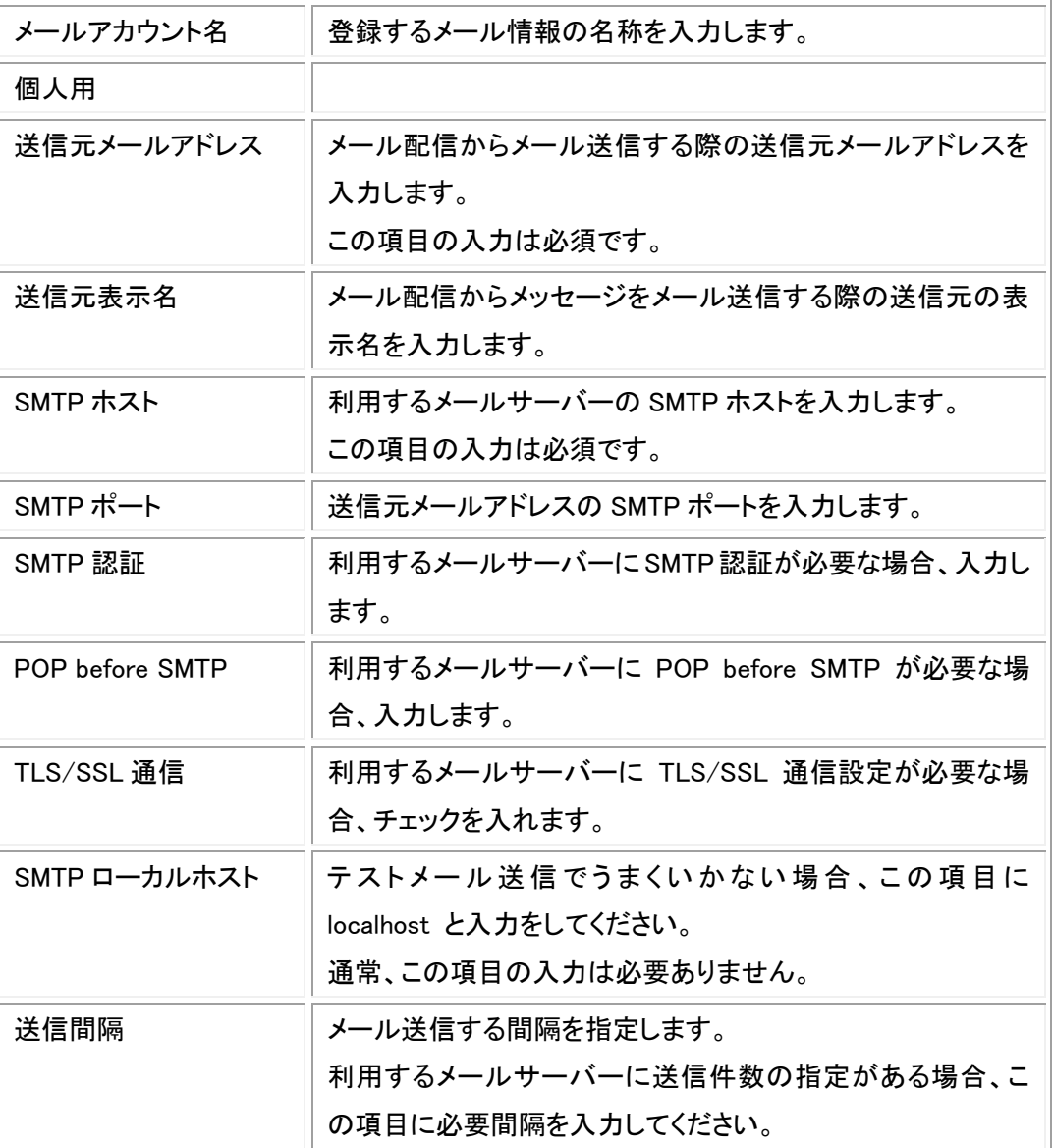

4.入力後、テストメール送信 をクリックし、設定内容を確認します。

5.テスト送信画面が表示されます。

宛先や内容などを確認し、 送信 をクリックします。

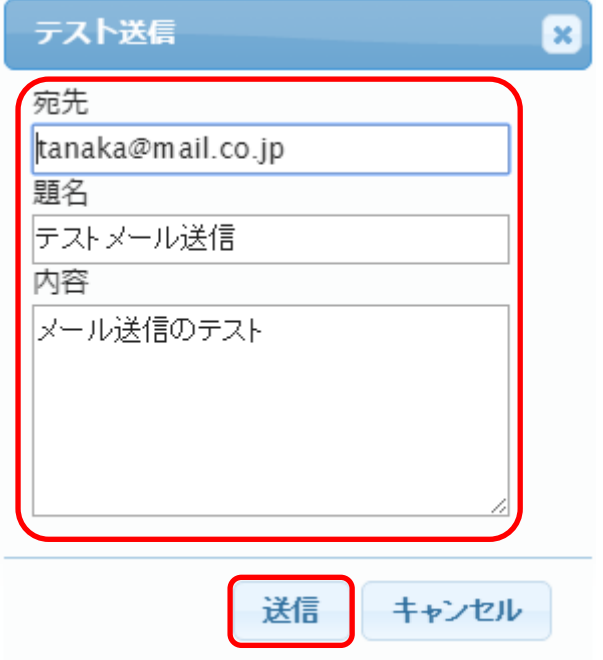

6.メッセージが正しく送信された事を確認して、登録 をクリックします。

#### ◆ポイント

・メールアカウントは複数登録出来ますが、登録時に必ずテストメール送信を行ってください。

・メッセージ送信が正しく行われると、以下の画面が表示されます。

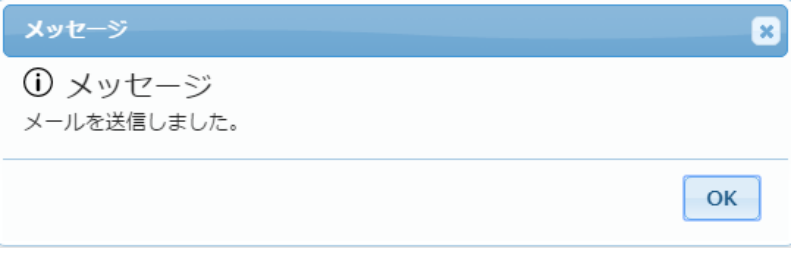

メッセージ送信にエラーがある場合、以下のエラー画面が表示されます。

表示されるエラー内容は設定値により変わります。

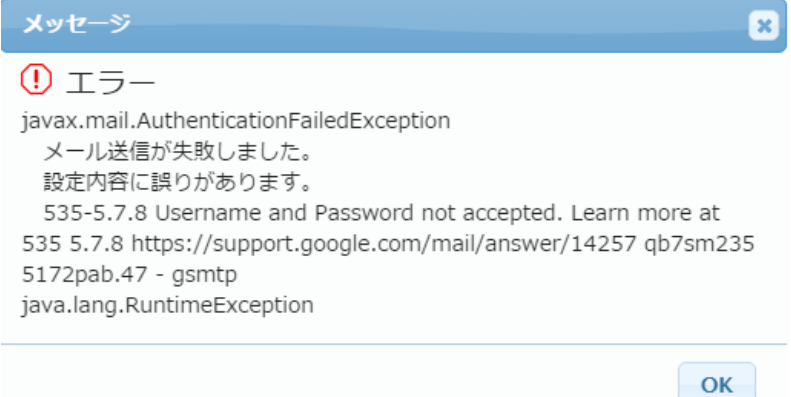

#### <span id="page-5-0"></span>**2.**メール配信種別

ここでは、メール配信の種別を追加することが出来ます。

1.左側のメニュー[システム管理]から[メール配信設定]⇒[メール配信種別]の順にクリックします。

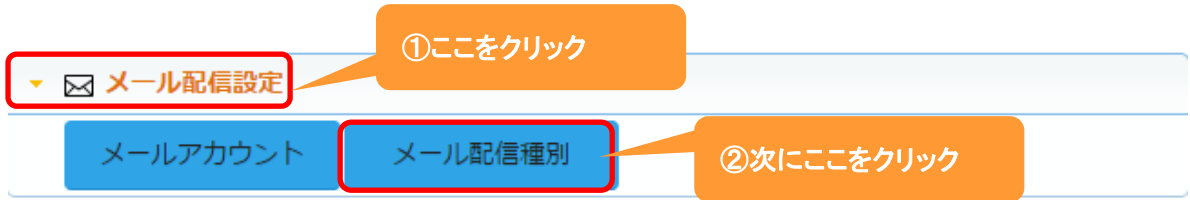

#### 2. +新規 をクリックします。

既に登録されている権限を編集する場合は、 編集 をクリックします。

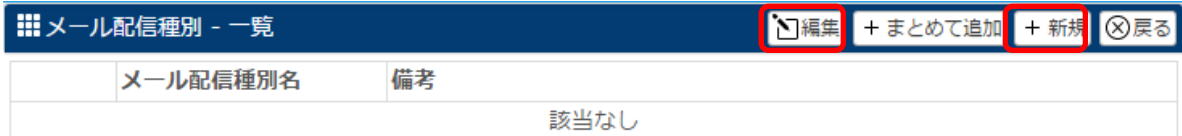

#### 3. 製品種別名や備考を入力します。

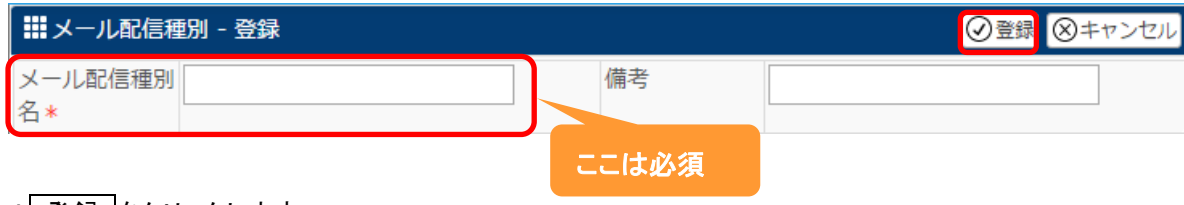

4. 登録 をクリックします。

#### ◆ポイント

・登録するメール配信種別の数に上限はありません。

#### 設定例:メール配信種別に複数の項目を設定した場合

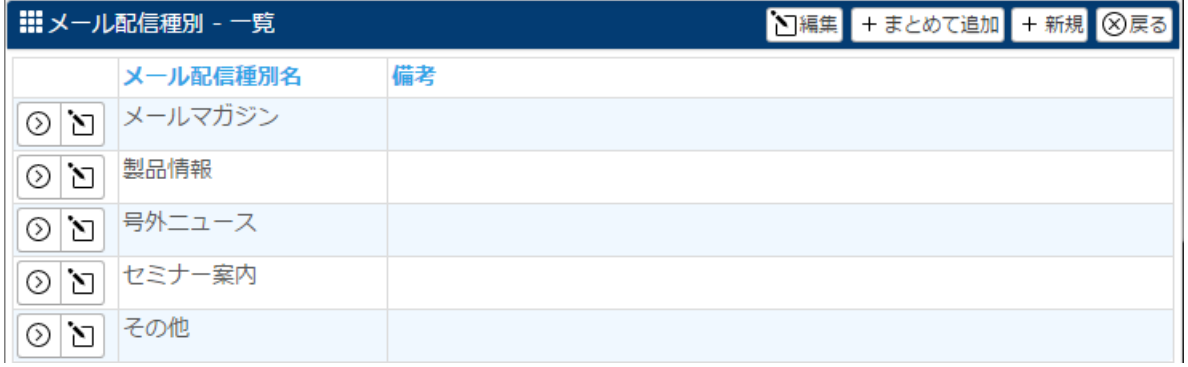

#### メール配信-新規登録-メール配信種別の選択肢が増えます。

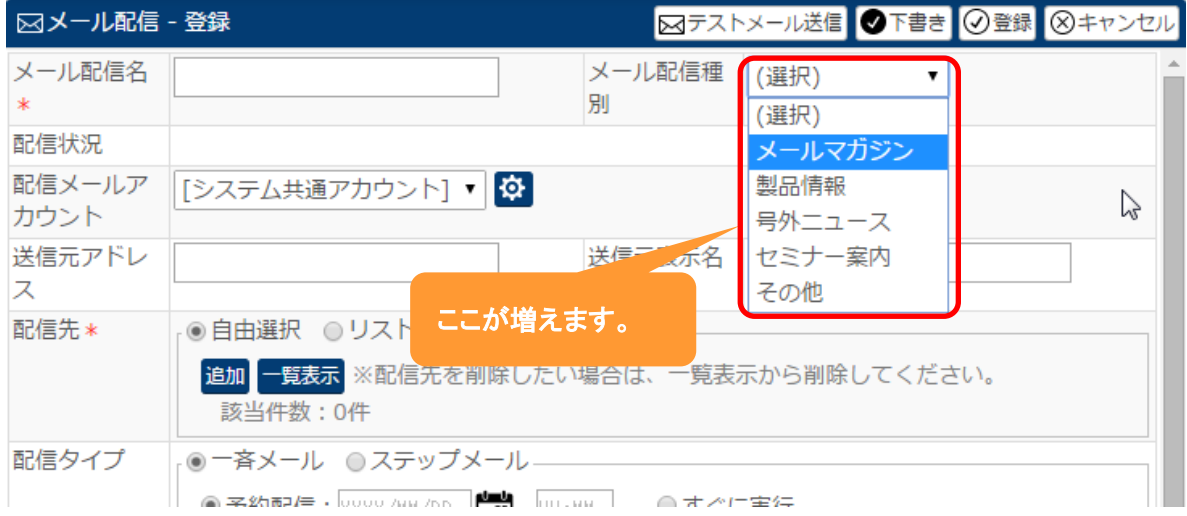